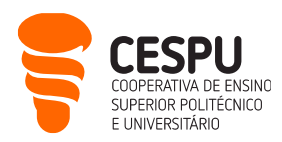

# Présentation des Services Informatiques du CESPU (accessible aux étudiants)

Ce document a pour objectif d'informer les étudiants sur les services informatiques auxquels ils ont accès lorsqu'ils fréquentent les écoles du CESPU. Le document est succinct, écrit comme un guide de référence rapide. Voici une liste de certains des services informatiques disponibles :

- Accès à la page de Gestion du compte utilisateur informatique du CESPU (<https://users.cespu.pt/> ) : pour gérer les mots de passe et définir les procédures de récupération de compte.
- Accès au réseau sans fil (eduroam) (<https://ajuda.cespu.pt/pt/rede-eduroam/>) : pour pouvoir accéder à Internet, depuis vos appareils mobiles, chaque fois que vous êtes à portée du réseau et que votre compte utilisateur est actif.
- Accès au courrier électronique du CESPU ( [https://webmail.cespu.pt](https://webmail.cespu.pt/) ) : adresse telle que [A?????@alunos.cespu.pt](mailto:A?????@alunos.cespu.pt)<sup>1</sup> à laquelle toutes les communications officielles de l'école sont envoyées (que ce soient des bureaux administratifs ou des professeurs).
- Accès à InforEstudante (<https://inforestudante.cespu.pt/>) : portail académique, où les étudiants peuvent obtenir et gérer diverses informations, notamment : inscriptions, notes, emploi du temps, cours et frais, entre autres.
- Accès au portail de l'enseignement à distance Moodle (<https://elearning.cespu.pt/ensino> ) : pour accéder au matériel didactique des disciplines et soutenir la communication entre les étudiants et les enseignants.
- Accès au **portail d'aide CESPU** (<https://ajuda.cespu.pt/>) : pour accéder aux supports et tutoriels relatifs à l'utilisation des services informatiques du CESPU (par exemple comment configurer l'accès au réseau sans fil).
- Accès aux applications Office365 de Microsoft ( [https://portal.office.com](https://portal.office.com/) ) : vous pouvez utiliser Word, Excel, PowerPoint, OneDrive, Calendrier, Tâches, etc., qu'il s'agisse de services en ligne (dans le cloud) ou de versions à télécharger et à installer localement sur votre ordinateur personnel.
- Accès à la Bibliothèque de connaissances en ligne ( $https://www.b-on.pdf/$ ) : pour rechercher des bases de données d'articles scientifiques (avec texte intégral).
- Accès au Dépôt Scientifique du CESPU ( [https://repositorio.cespu.pt](https://repositorio.cespu.pt/)) : pour consulter la production scientifique des chercheurs du CESPU, ainsi que les travaux de fin de cours des anciens étudiants.
- Accès à la plateforme d'enquête LimeSurvey du CESPU (<https://inqueritos-alunos.cespu.pt/> ) : pour créer des questionnaires en ligne dans le cadre de votre travail académique.

**CESPU** | **COOPERATIVA DE ENSINO SUPERIOR POLITÉCNICO E UNIVERSITÁRIO, CRL** AVENIDA CENTRAL DE GANDRA, 1317 | 4585-116 GANDRA PRD — PORTUGAL 1 **CESPU**.PT

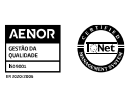

 $\overline{a}$ 

<sup>1</sup> Les points d'interrogation doivent être remplacés par votre numéro d'étudiant

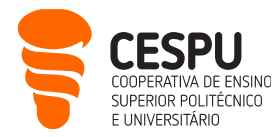

- Accès au logiciel de vidéoconférence Zoom ( <https://videoconf-colibri.zoom.us/> ) : pour accéder aux sessions de vidéoconférence, qu'il s'agisse de cours ou de sessions de clarification de doutes synchrones et à distance.
- Accès au logiciel d'analyse statistique SPSS (<https://ajuda.cespu.pt/pt/spssstatistics/> ) : pour traiter les données collectées dans le cadre de votre travail académique.

Vous pouvez également utiliser les ordinateurs des salles informatiques des différentes écoles, si aucun cours n'a lieu. Pour obtenir ces informations et accéder à la salle, vous devez contacter le concierge du bâtiment. Pour vous connecter à ces ordinateurs, vous devez utiliser vos informations d'identification d'utilisateur CESPU.

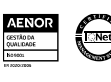

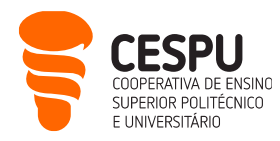

#### Gestion du compte utilisateur informatique du CESPU

<https://users.cespu.pt/> | Login: A?????@alunos.cespu.pt | Mot de passe unifié

Lors de votre admission en tant qu'étudiant dans l'institution, un compte utilisateur informatique CESPU a été créé, dont les identifiants d'accès ont été envoyés à votre adresse email personnelle. Si vous ne vous rappelez plus de ces identifiants ou si vous souhaitez les modifier, vous devez accéder à <https://users.cespu.pt/> et choisir l'option souhaitée :

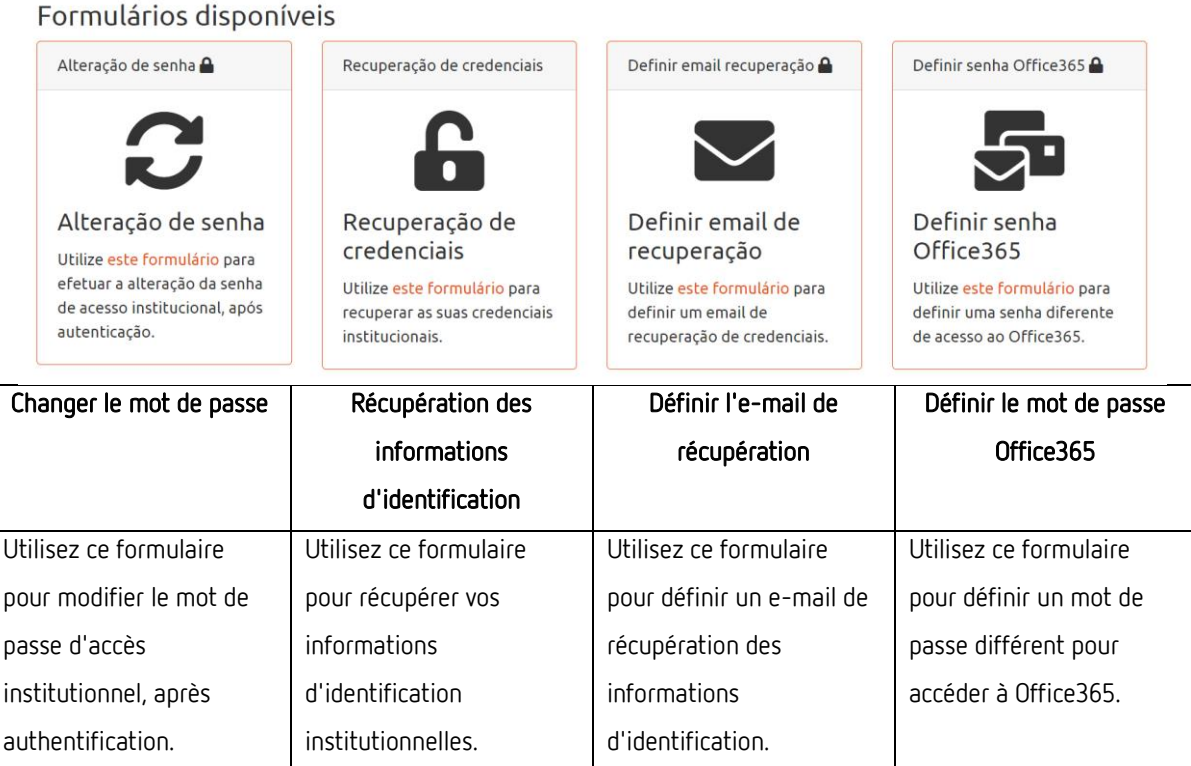

#### Accès au réseau sans fil

Nom de réseau: **eduroam** | Login: A?????@alunos.cespu.pt | Mot de passe unifié

Le CESPU fait partie du projet "eduroam", qui vise à fournir un service de mobilité internationale, qui garantit un accès simplifié à l'internet sans fil entre les campus universitaires (et autres lieux publics), tant que l'utilisateur a le statut de compte comme "active", dans les plateformes du Département des Systèmes d'Information (DSI).

Si vous souhaitez accéder à Internet sur le campus, depuis votre ordinateur portable, votre tablette ou votre smartphone, vous devez configurer le réseau sans fil eduroam sur l'appareil. Les instructions de configuration sont disponibles sur :<https://ajuda.cespu.pt/eduroam-network/>

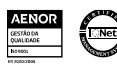

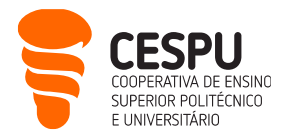

Si vous rencontrez des difficultés pour vous connecter au réseau eduroam, vous pouvez contacter le DSI, de préférence par e-mail : [helpdesk@dsi.cespu.pt](mailto:helpdesk@dsi.cespu.pt)

Alternativement, vous pouvez vous rendre au DSI (sur le campus de Gandra), entre 10h00-12h30 ou 14h30-17h00, pour effectuer cette configuration.

#### Accès au courrier électronique du CESPU

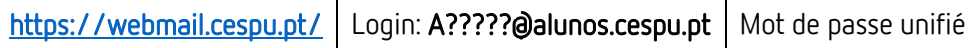

- Messagerie électronique avec 50GB d'espace en disque (total), où chaque message envoyé ou reçu peut atteindre 25 MB.
- Basé sur Microsoft Office 365, vous aurez également accès à : Word, Excel, PowerPoint, OneDrive, Agenda, Tâches, etc., en plus de la messagerie électronique (accès aux services en ligne ainsi qu'aux versions que vous pouvez télécharger et installer localement – voir <https://ajuda.cespu.pt/installing-microsoft-office-pro-plus-office365/> ).
- Vous pouvez rediriger les messages reçus dans cette messagerie électronique (toutes les communications scolaires formelles) vers une adresse électronique personnelle (voir <https://ajuda.cespu.pt/email-forwarding-office365/> ).
- Pour fermer la messagerie électronique, appuyez sur « Terminar sessão » (au lieu de fermer la fenêtre du navigateur).

#### Accès à InforEstudante

<https://inforestudante.cespu.pt/> Login: A?????@alunos.cespu.pt | Mot de passe unifié

- C'est le site où vous pouvez trouver toutes les informations administratives. Ici, vous pouvez voir votre profil d'étudiant (et modifier certains aspects), voir les cours auxquels vous êtes inscrit (et voir leurs notes), lire les annonces envoyées par l'école, ainsi que consulter les calendriers scolaires et autres documents.
- Après avoir accédé au portail, un résumé des fonctionnalités apparaît sur la première page, mais la plupart des informations se trouvent dans la section « Normas e Procedimentos » du volet de navigation de gauche.
- Pour quitter le portail, cliquez sur le lien Sair qui apparaît dans le coin supérieur droit de la page (au lieu de fermer la fenêtre du navigateur).

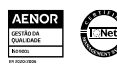

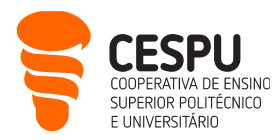

#### Accès au portail de l'enseignement à distance Moodle

<https://elearning.cespu.pt/> | Login: A?????@alunos.cespu.pt | Mot de passe unifié

• Le portail de l'enseignement à distance est organisé comme suit : (1) le portail de l'ensemble des offres (disponible à l'adresse ci-dessus) ; (2) Moodle pour les cursus universitaires (si vous êtes étudiant de licences, masters ou doctorat, sur le côté gauche de l'image ci-dessous); (3) Moodle pour la formation (sur le côté droit dans l'image ci-dessous).

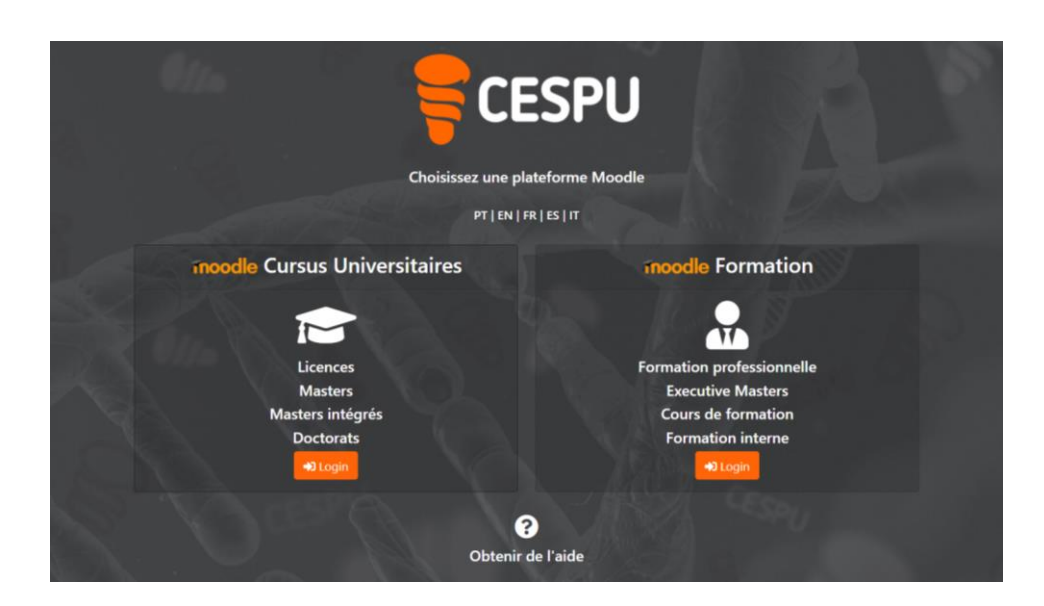

• Une fois que vous vous êtes connecté à Moodle d'intérêt (par exemple, Moodle pour les cursus universitaires), vous trouverez une liste de catégories pour choisir l'école à laquelle vous appartenez (ESEnfTS<sup>2</sup> , ESSVA<sup>3</sup> , ESTeSTS<sup>4</sup> ou IUCS<sup>5</sup> ). Vous pouvez choisir une autre langue dans le panneau de navigation supérieur.

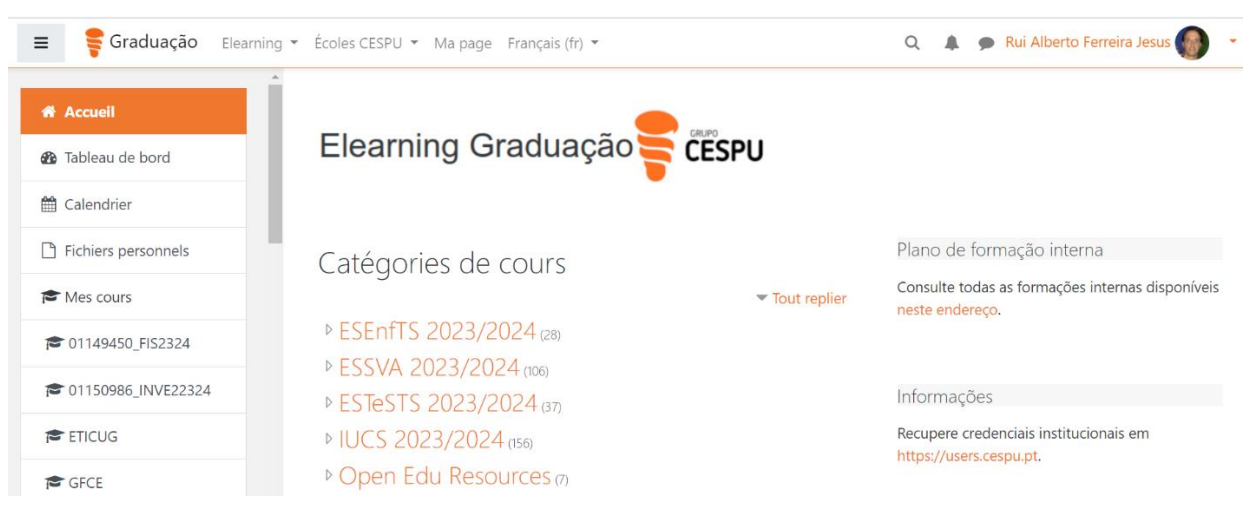

- $\overline{a}$ <sup>2</sup> Escola Superior de Enfermagem do Tâmega e Sousa (basée à Penafiel)
- <sup>3</sup> Escola Superior de Saúde do Vale do Ave (basée à Vila Nova de Famalicão)
- <sup>4</sup> Escola Superior de Tecnologias da Saúde do Tâmega e Sousa (basée à Gandra Paredes)
- <sup>5</sup> Instituto Universitário de Ciências da Saúde (basée à Gandra Paredes)

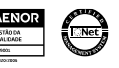

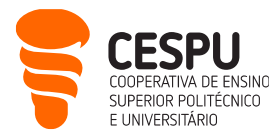

• Après avoir choisi l'école (par exemple, IUCS 2023/2024), vous trouverez une liste de disciplines et de pages de secrétariat. Vous pouvez choisir ceux que vous souhaitez afficher, à condition que vous disposiez des autorisations pour y accéder (par exemple, si vous êtes étudiant en sciences infirmières, vous n'aurez pas accès à une page de Physiothérapie) :

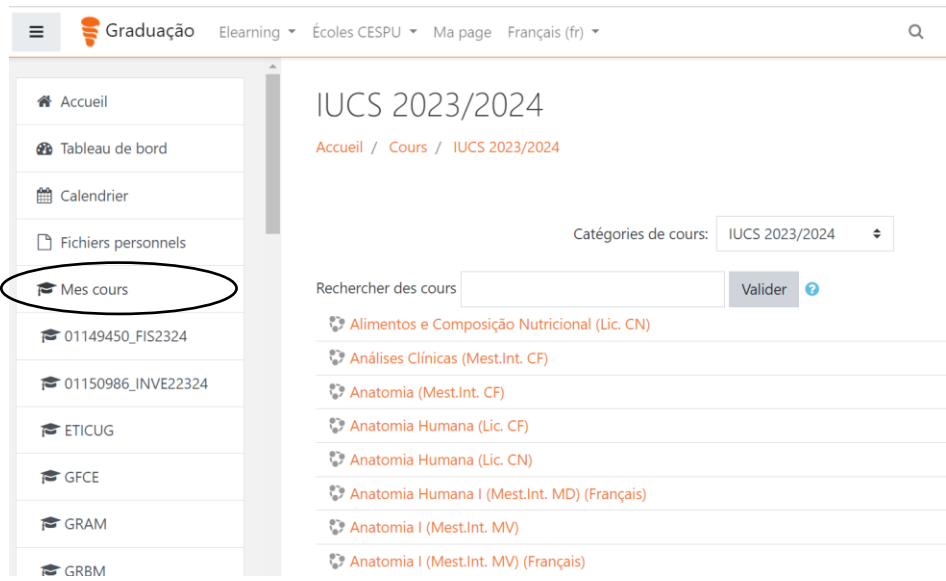

- Dans le cas de disciplines, l'enseignant responsable vous donnera le mot de passe d'auto-inscription pour la première classe. Vous n'avez qu'à y entrer une fois, lors du premier accès à la page en question, et vous aurez ensuite accès à tout le matériel didactique (en outre, ce cours fera partie de la liste « Mes cours », voir l'ellipse dans l'image ci-dessus).
- Dans le cas de pages de secrétariat et uniquement dans les cours applicables (par exemple, Secretariado Curso de Licenciatura em Enfermagem (1º ano)), le secrétaire de votre cours vous donnera le mot de passe d'auto-inscription; vous devrez donc vous rendre au secrétariat au début du semestre pour recueillir ce mot de passe. Encore une fois, il vous suffit de le saisir une fois, lors du premier accès à la page en question, et vous aurez accès aux avis et documents relatifs à votre année de cours, de cours et d'école. De plus, cette page de secrétariat sera également dans la liste « Mes cours ».
- Pour quitter Moodle, cliquez sur le lien Déconnexion qui apparaît dans le coin supérieur droit de la page (au lieu de fermer la fenêtre du navigateur).

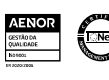

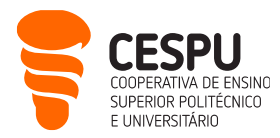

- Nous vous suggérons d'utiliser généralement un navigateur tel que Firefox, Chrome, etc., pour accéder à Moodle, en particulier en période d'évaluation ou de tâches plus complexes. Cependant, des applications mobiles sont disponibles pour faciliter la communication avec Moodle et peuvent être installées en visitant l'App Store approprié, en fonction de l'appareil. L'adresse du serveur à configurer es[t https://elearning.cespu.pt/ensino](https://elearning.cespu.pt/ensino) dans le cas de l'enseignement supérieur (premier cycle, master, doctorat) et<https://elearning.cespu.pt/formacao> dans le cas de la formation.
	- i. Google Play (Android): <https://play.google.com/store/apps/details?id=com.moodle.moodlemobile> ;
	- ii. Apple Store:<https://apps.apple.com/pt/app/moodle-mobile/id633359593>

#### Accès au portail d'aide CESPU

<https://ajuda.cespu.pt/>

- Ce site Internet a été conçu pour donner une plus grande autonomie à la communauté du CESPU (enseignants, étudiants et salariés) dans l'utilisation des systèmes informatiques mis à disposition par le CESPU.
- Il contient du matériel de support et des tutoriels relatifs à : la récupération des informations d'identification d'accès, la configuration du réseau sans fil, l'utilisation de divers programmes informatiques, entre autres.

#### Accès aux applications Office365 de Microsoft

<https://office365.cespu.pt/> | Login: A?????@alunos.cespu.pt | Mot de passe unifié

- CESPU a établi un protocole avec Microsoft qui lui permet d'utiliser les applications Office365. Ainsi, en tant qu'étudiant CESPU vous pourrez utiliser : Word, Excel, PowerPoint, OneDrive, Calendrier, Tâches, etc., qu'il s'agisse de services en ligne (dans le cloud) ou de versions à télécharger et à installer localement, sur votre ordinateur personnel. Si vous choisissez cette dernière, sachez que vous pouvez installer jusqu'à 5 licences Office (sur 5 appareils personnels différents). Pour ce faire, suivez simplement les instructions sur [https://ajuda.cespu.pt/installing-microsoft-office-pro](https://ajuda.cespu.pt/installing-microsoft-office-pro-plus-office365/)[plus-office365/](https://ajuda.cespu.pt/installing-microsoft-office-pro-plus-office365/) .
- Au sein des applications Office365, OneDrive se démarque, qui vous permet de travailler en collaboration avec d'autres personnes de l'institution. Vous pouvez partager des documents avec la communauté CESPU (qu'il s'agisse d'enseignants, d'étudiants ou d'employés), en gérant la forme

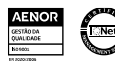

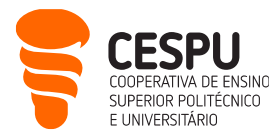

d'accès (par exemple, exiger un mot de passe d'accès, ou autoriser uniquement la visualisation et non l'édition).

• Pour quitter Office365, cliquez sur « Terminar sessão » (au lieu de fermer la fenêtre Internet).

### Accès à la Bibliothèque de connaissances en ligne

<https://www.b-on.pt/>

- La Bibliothèque de connaissances en ligne (b-on) est un service que l'État portugais fournit à la communauté universitaire et scientifique nationale. Le CESPU a rejoint ce service en vue de permettre aux enseignants, étudiants et autres travailleurs d'accéder aux textes intégraux de milliers de revues scientifiques et de livres électroniques.
- L'accès à b-on se fait à partir des adresses IP (protocole Internet) de l'institution, c'est-à-dire que ce n'est qu'en recherchant b-on depuis le réseau de l'école (dans les locaux de l'école) que vous pourrez accéder à l'intégralité du contenu.
- Pour l'assistance utilisateur, voir [: https://www.b-on.pt/en/best-practices/](https://www.b-on.pt/en/best-practices/)

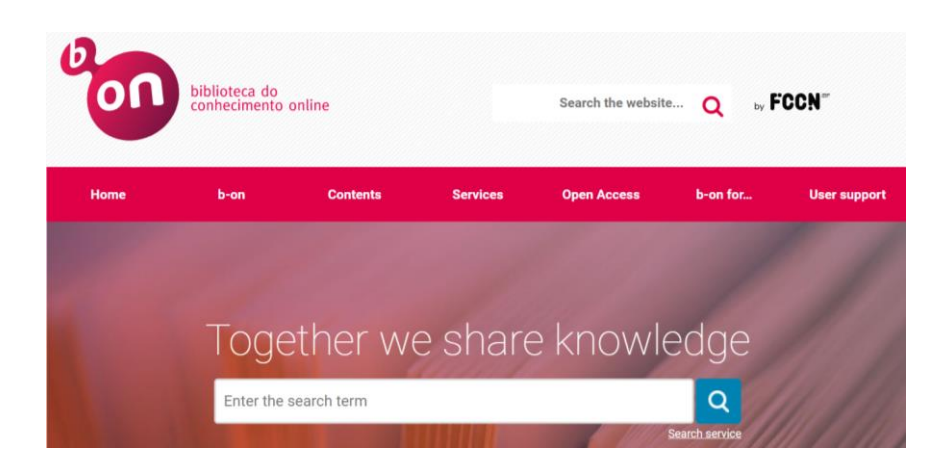

## Accès au Dépôt Scientifique du CESPU

[https://repositorio.cespu.pt](https://repositorio.cespu.pt/) 

- Ce référentiel contient la production scientifique des chercheurs du CESPU, ainsi que les thèses/mémoires des étudiants de : Escola Superior de Enfermagem do Tâmega e Sousa ; Escola Superior de Saúde do Vale do Ave; Escola Superior de Tecnologias da Saúde do Tâmega e Sousa ; et Instituto Universitário de Ciências da Saúde.
- La plupart des œuvres sont disponibles librement, mais il peut être nécessaire de demander une copie du document à l'auteur concerné (il suffit de remplir le formulaire correspondant).

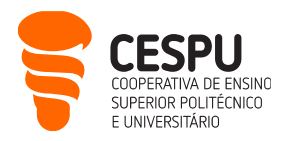

#### Accès à la plateforme d'enquête LimeSurvey du CESPU

#### <https://inqueritos-alunos.cespu.pt/admin/> Login: A?????@alunos.cespu.pt | Mot de passe unifié

- Si vous avez besoin de créer des questionnaires en ligne, dans le cadre de votre travail académique, vous pouvez utiliser la plateforme LimeSurvey que le CESPU met à disposition de sa communauté.
- Toutefois, avant de pouvoir utiliser cette plateforme d'enquête, vous devez demander la création d'un compte utilisateur sur LimeSurvey, auprès du Département des Systèmes d'Information (DSI). Envoyez simplement un e-mail à [helpdesk@dsi.cespu.pt](mailto:helpdesk@dsi.cespu.pt)
- Une fois que vous disposez déjà d'un compte LimeSurvey, vous pouvez vous connecter en saisissant l'adresse ci-dessus. En d'autres termes, l'UR[L https://inqueritos-vamos.cespu.pt/](https://inqueritos-vamos.cespu.pt/) est utilisée pour permettre aux répondants d'accéder aux enquêtes en cours. L'URL [https://inqueritos](https://inqueritos-vamos.cespu.pt/admin/)[vamos.cespu.pt/admin/](https://inqueritos-vamos.cespu.pt/admin/) est utilisée pour accéder à la zone de création et de gestion de l'enquête.
- Pour apprendre à utiliser cette plateforme, vous pouvez rechercher des didacticiels vidéo sur YouTube (par exemple en recherchant « tutoriel français limesurvey »).

### Accès au logiciel de vidéoconférence Zoom

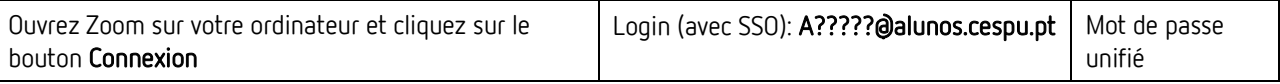

- Les services de vidéoconférence de CESPU sont principalement basés sur le logiciel Zoom ( <https://zoom.us/download/> ). Les professeurs vous enverront, soit par courrier électronique institutionnel, soit via la plateforme Moodle, des adresses personnalisées que vous devez visiter pour participer aux sessions de vidéoconférence.
- Pour mieux vous assurer que vous disposez de toutes les conditions pour participer à ces sessions, consultez le Guide rapide pour les participants sur les fonctionnalités de vidéoconférence utilisant la plateforme Zoom, disponible sur[: https://ajuda.cespu.pt/pt/videoconferencia/.](https://ajuda.cespu.pt/pt/videoconferencia/)

#### Accès au logiciel d'analyse statistique SPSS

- Le CESPU a établi un protocole avec PSE (distributeur de SPSS au Portugal), qui vous permet d'utiliser le logiciel d'analyse statistique SPSS pendant que vous êtes étudiant au CESPU.
- SPSS est l'un des programmes d'analyse statistique les plus utilisés dans le domaine des sciences sociales, et en particulier dans le domaine de la santé.

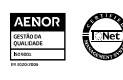

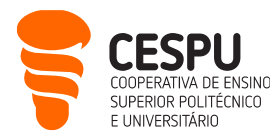

- Par conséquent, si vous devez traiter des données collectées dans le cadre de vos travaux académiques, vous pouvez installer SPSS sur votre ordinateur personnel et utiliser gratuitement une licence annuelle. À la fin de chaque année, vous devez renouveler la licence du programme pour une autre année.
- Pour ce faire, suivez simplement les instructions sur<https://ajuda.cespu.pt/ibm-spss-statistics/>
- Pour apprendre à utiliser SPSS, vous disposez d'un ensemble de didacticiels vidéo disponibles à cette adresse :<https://www.youtube.com/@ruijesus2160>

Nous souhaitons que vous utilisiez bien les services informatiques du CESPU et qu'ils vous soient utiles. Nous sommes à votre disposition pour répondre à vos questions :

- Département des Systèmes d'Information : [helpdesk@dsi.cespu.pt](mailto:helpdesk@dsi.cespu.pt)
- Office des Technologies Éducatives : *gtecadmin@cespu.pt* (pour les questions relatives à Moodle).

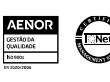